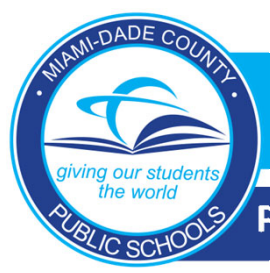

**Procedimientos nuevos para Iniciar Sesión en los dispositivos Apple**

**1. Abra la Aplicación Móvil DADESCHOOLS en su dispositivo Apple, seleccione "Sign‐ In with Apple" (Inicie Sesión con Apple).**

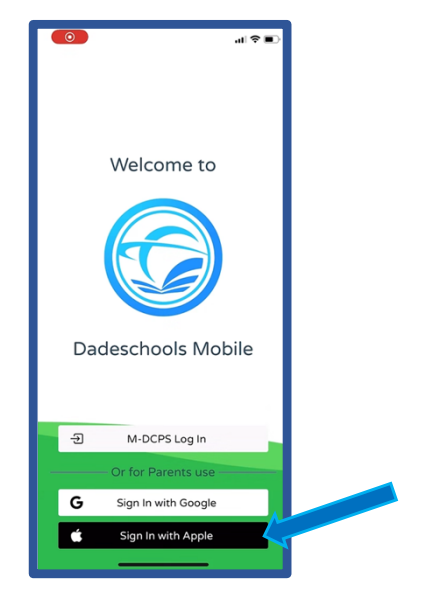

**3. Por favor seleccione "Share my e‐mail address" (Comparta mi dirección de correo electrónico) para que pueda compartir su correo electrónico con el "Parent Portal" (Portal para Padres de Familia) y poder así, tener acceso a la información de su(s) hijo(s). Elija "Continue" (Continúe) para iniciar sesión con su ID de Apple.**

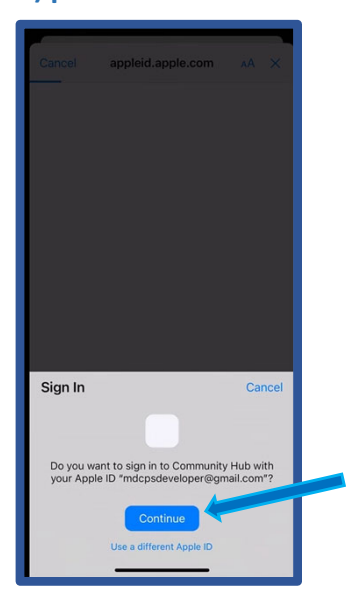

**2. Elija "Continue" (Continuar) en las opciones del menú emergente.**

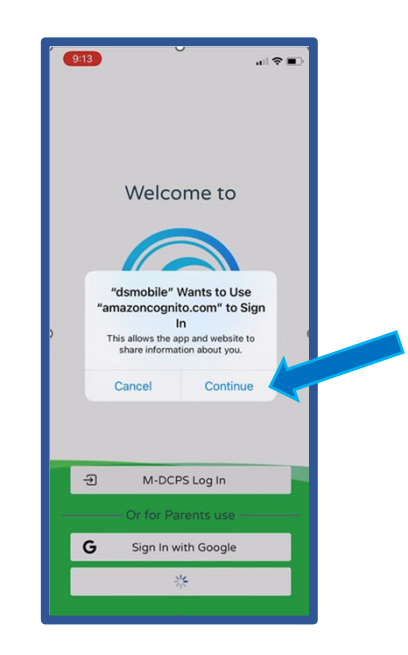

**4. Seleccione "Done" (Terminado).**

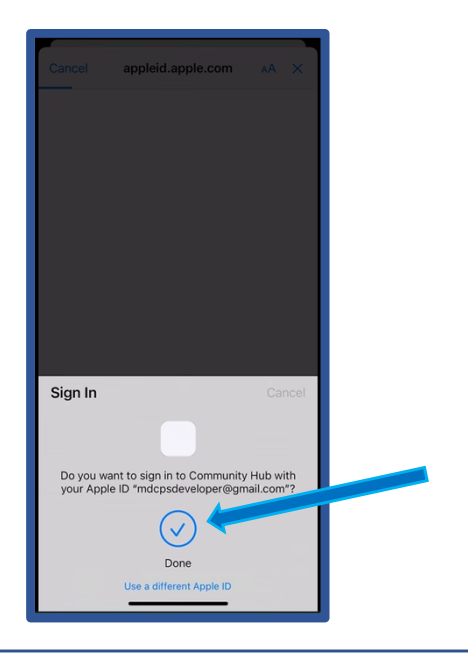

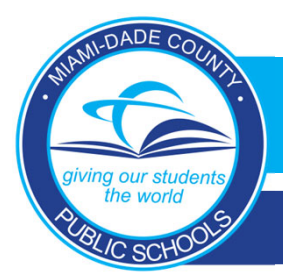

*DADESCHOOLS MOBILE APP*

**New Parent Sign‐in Procedures for Apple Devices**

**5. Será llevado de regreso a la sección de "Sign‐In" (Inicio de Sesión), mientras se carga la aplicación.**

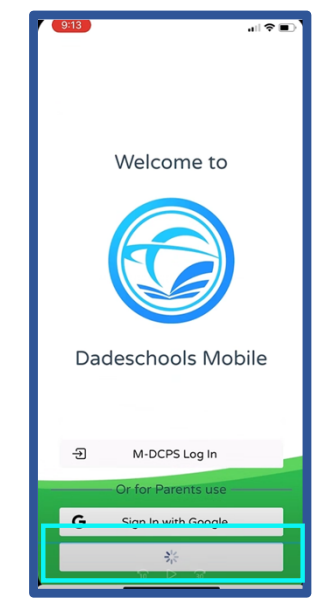

**6. Ahora ha accedido o iniciado la sesión ("Signed‐In") en la Aplicación Móvil DADESCHOOLS.**

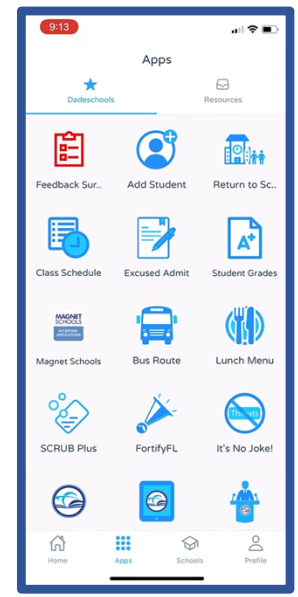

## **¿Cómo encontrar su identificación (ID) de Apple?**

**Abra la configuración (Settings) en su dispositivo y seleccione su nombre. La dirección de correo electrónico que muestra debajo de su nombre es su identificación (ID) de Apple.**

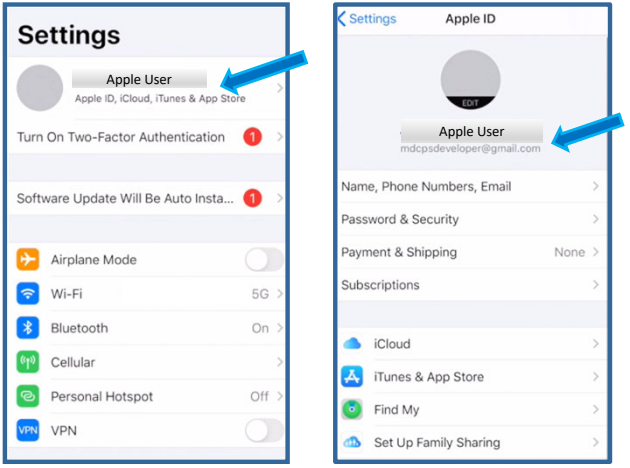

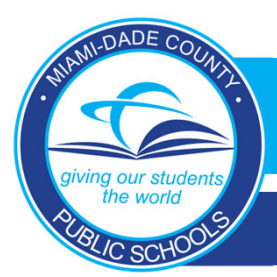

## **New Parent Sign‐in Procedures for Apple Devices**

## **Preguntas Frecuentes**

**1. ¿Necesito una dirección de correo electrónico de Gmail para acceder a mi "Parent Portal" (Portal para Padres de Familia) en la DADESCHOOLS Mobile App" (Aplicación Móvil Dadeschools) si estoy usando un dispositivo Android?**

No, pero la dirección de correo electrónico que utiliza usted para su ID de Google debe ser la misma *dirección de correo electrónico que utiliza como cuenta del "Parent Portal" (Portal para Padres de Familia).*

2. ¿Qué sucede si la dirección de correo electrónico que utilizo en mi cuenta "Parent Portal" (Portal para Padres de Familia) es diferente a la que utilizo para mi ID de Google (dispositivos Android) o ID de Apple **(dispositivos iOS)?**

*Si la dirección de correo electrónico en su cuenta del "Parent Portal" (Portal para Padres de Familia)* no es la misma que la de su ID de Google o ID de Apple cuando efectúe "Log-in" (Inicie Sesión) en *"Dadeschools Mobile App" (Aplicación Móvil de Dadeschools), en la aplicación móvil de Dadeschools no podrá ver ningún estudiante. Si esto sucede, deberá agregar a los estudiantes nuevamente* utilizando el número PIN de 6 dígitos, el cual proporciona la escuela de su(s) hijo(s) cuando usted lo *solicita presentando una identificación con foto.*

**3. ¿Cómo cambio la dirección de correo electrónico en mi "Parent Portal" (Portal para Padres de Familia) para que coincida con mi ID de Google (dispositivos Android) o ID de Apple (dispositivos iOS)?**

*Puede cambiar la dirección de correo electrónico en su cuenta del Portal para Padres iniciando "Log‐ in" (Iniciar Sesión) en su "Parent Portal" (Portal para Padres de Familia) en una computadora de escritorio o portátil, haciendo clic en "Update Personal Info" (Actualizar información personal) bajo la pestaña "My Personal Info" (Mi información personal) en la pestaña "Home" (Inicio). \*\*\*Asegúrese de poder acceder a esa cuenta de correo electrónico para poder restablecer su contraseña, en un futuro, a través del "Parent Portal" (Portal para Padres de Familia).*

4. ¿Puedo inscribirme antes de ir al centro escolar, con el fin de poder verificar la identidad y poder **vincular a los estudiantes a la cuenta, pudiendo ver, a su vez, la información del distrito?** 

*Sí, pero solo podrá ver contenido informativo.*

5. ¿Qué sucede si el otro padre de familia y yo compartimos una cuenta en el "Parent Portal" (Portal para **Padres de Familia?)**

*Ya no se podrán tener cuentas compartidas. Cada padre deberá tener su propia cuenta del Portal para Padres utilizando la dirección de correo electrónico asociada con su ID de Google (dispositivos Android) o ID de Apple (dispositivos iOS). Solo el padre de familia cuya dirección de correo electrónico* coincida con su ID de Google o ID de Apple al iniciar sesión podrá mantener la cuenta. El otro padre *deberá registrarse para obtener una nueva cuenta y agregar a los niños usando el "Parent PIN" (CONTRASEÑA de padres de familia) proporcionado por la escuela del niño/a.*